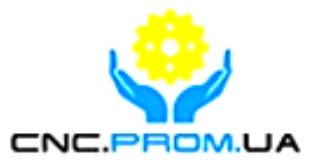

# **Vitkovets CNC**

### **Комплектуючі системи ЧПУ**

**Наш сайт:<http://cnc.prom.ua/>**

**Тел: +380 (096)-665-71-06** 

**+380 (098)-821-25-90**

**E-mail: [cncprom@ukr.net](mailto:cncprom@ukr.net)**

**Контролер на 6 координат SmoothStepper (Ethernet) для Mach3**

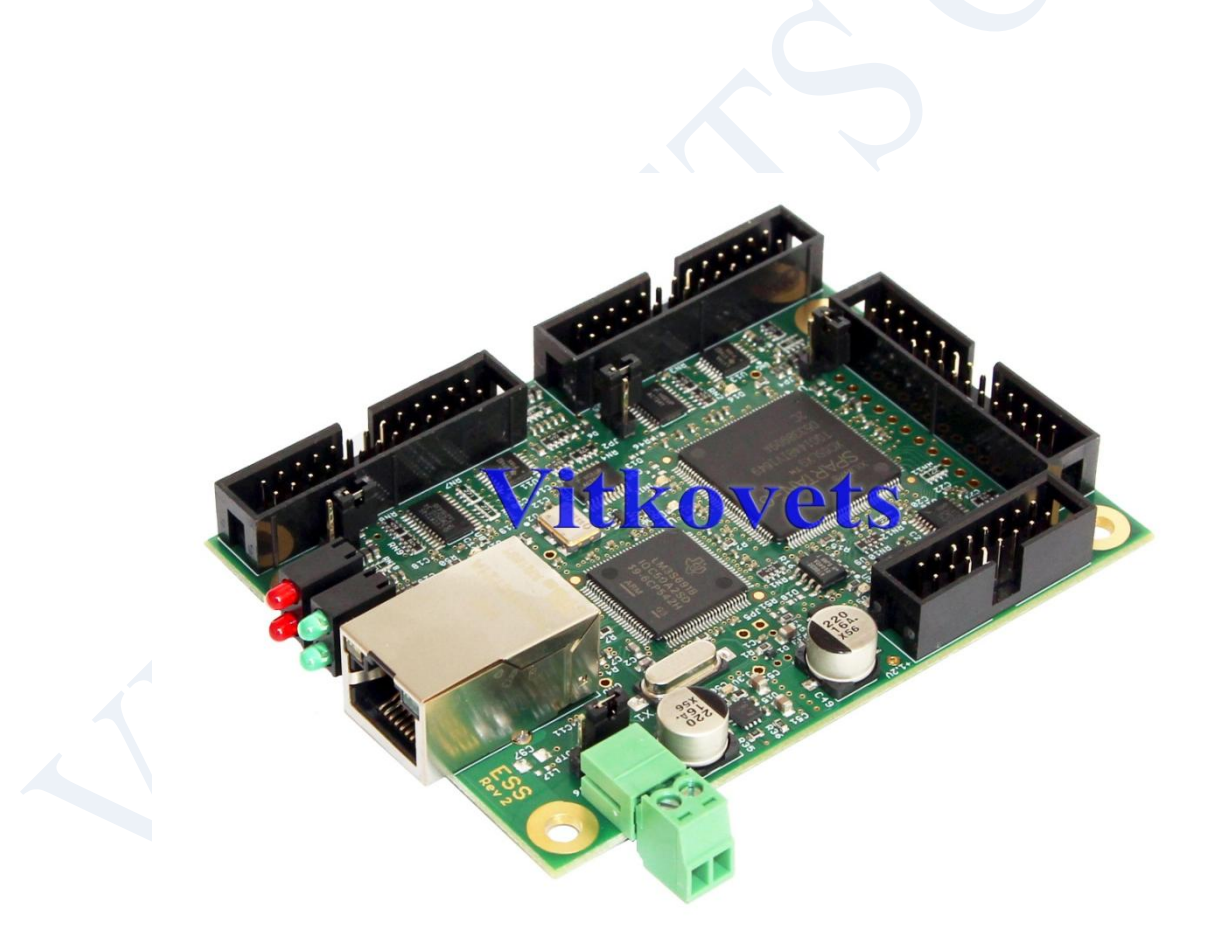

### **Зміст**

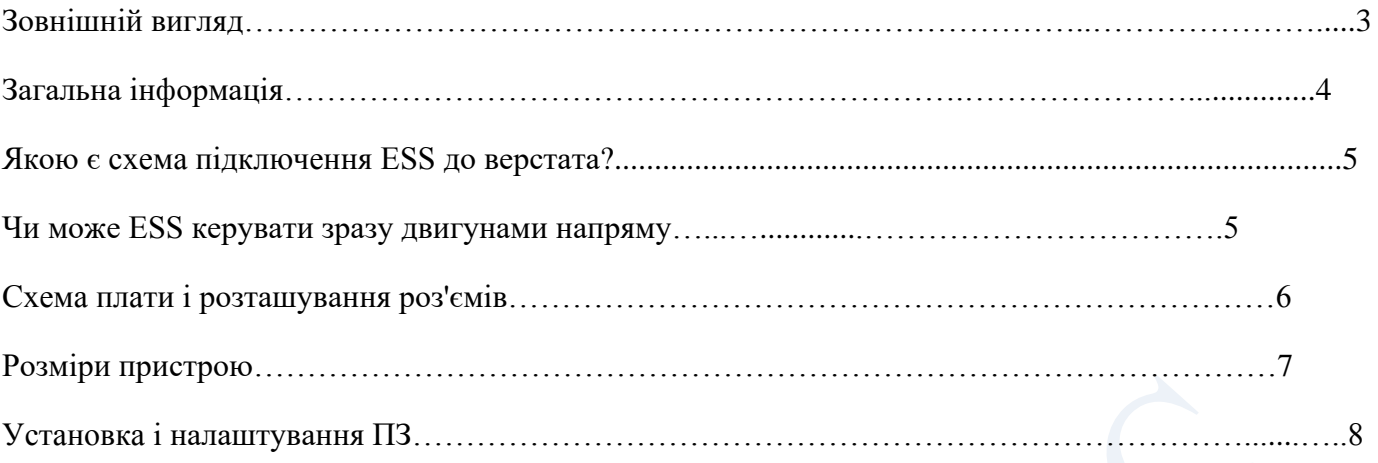

**Зовнішній вигляд**

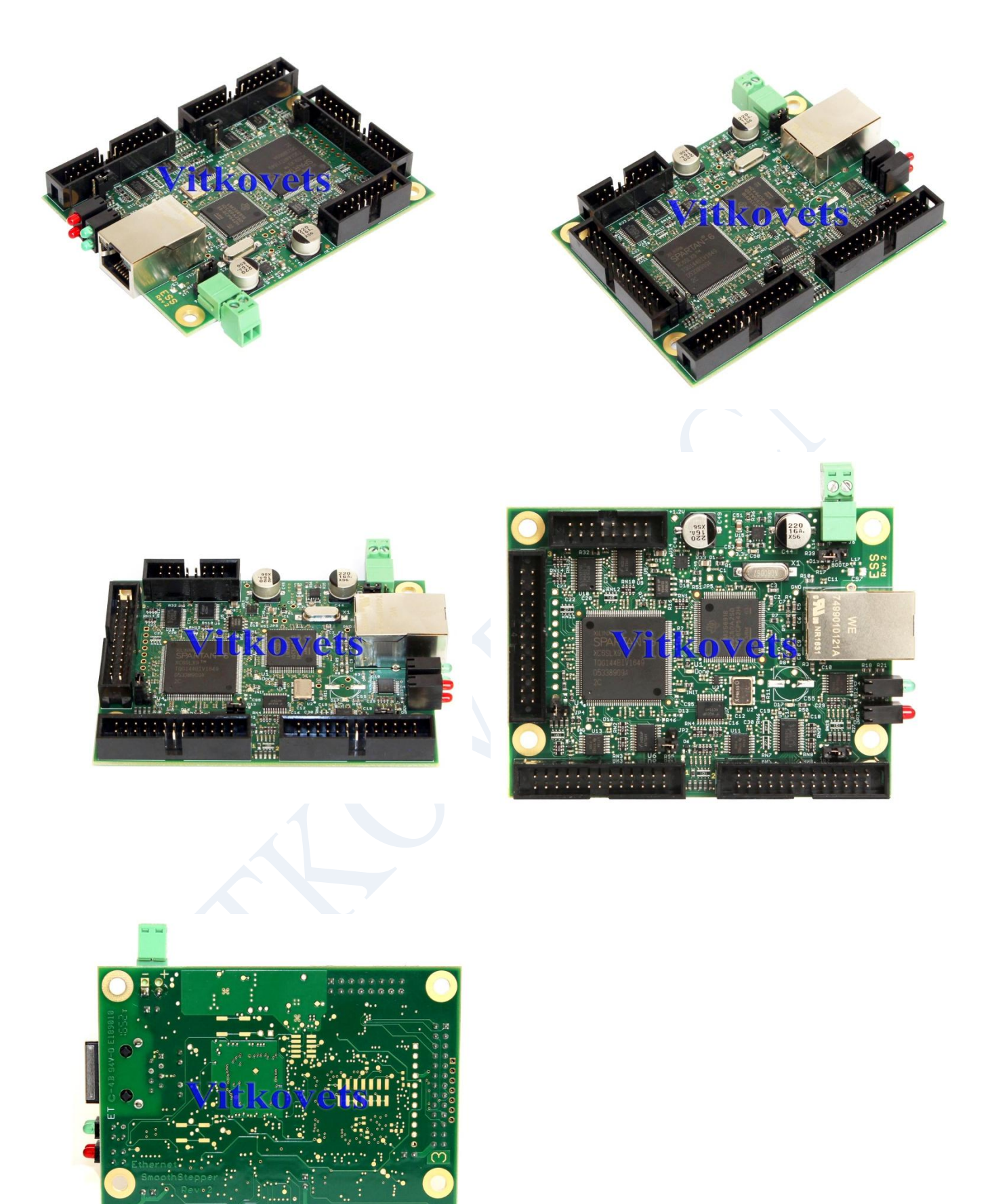

 $\overline{1}$ 

 $\overline{2}$ 

#### **Загальна інформація**

**Ethernet SmoothStepper(ESS**)- високопродуктивний 6 осьовий контролер руху для систем з ЧПУ, що працює з Mach3 та Mach4. Контролер має роз'єм, що відповідає стандарту Parallel Port і легко інтегрується з великою кількістю пристроїв, з якими працює драйвер паралельного порту. ESS сумісний з більшістю крокових та серводвигунів, які працюють із сигналом STEP/DIR. Генерація сигналів проводиться за допомогою ПЛІС, в результаті не задіюється драйвер для LPT від Mach - така схема радикально знижує завантаження процесора ПК під час роботи, збільшує стелю частоти імпульсів STEP до 1000 кГц, а буферизація траєкторії в пам'яті контролера значно збільшує стабільність роботи всієї системи. До переваг ESS також слід віднести вкрай високий рівень стійкості до перешкод, можливість розміщення контролера на відстані до 100 метрів від ПК з Mach. Пристрій працює на всіх версіях Windows (x32 та x64). Комп'ютер підключається до ESS за допомогою стандартного недорогого кабелю Ethernet. Кабель може бути екранованим або неекранованим. Перевага Ethernet у порівнянні з USB є те, що довжина кабелю може становити до 100 метрів.

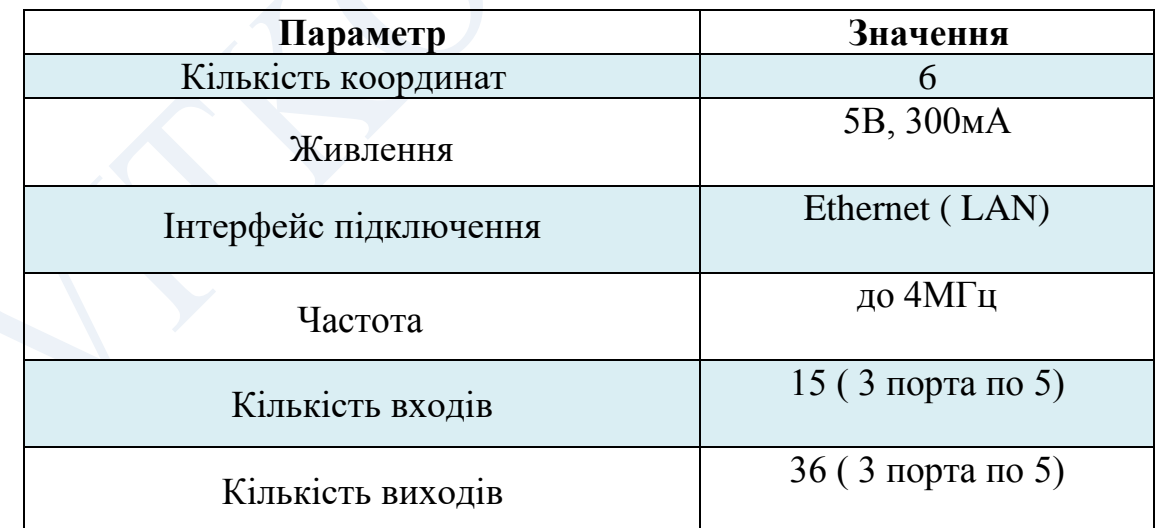

#### **ТЕХНІЧНІ ХАРАКТЕРИСТИКИ:**

#### **Якою є схема підключення ESS до верстата?**

Для роботи ESS потрібен комп'ютер із запущеним на ньому Mach3, який інтерпретуватиме G-код у траєкторну інформацію. ESS своїм "входом" підключається до цього комп'ютера звичайним патч-кордом - так само як і звичайні мережеві пристрої (такі, як свитч або хаб). Кабель може бути екранованим або неекранованим - на відміну від USB, з'єднання Ethernet використовує диференціальний сигнал, має вбудовану трансформаторну гальванічну розв'язку. дуже стійко до перешкод, тоді як USB-кабель легко ловить наведення і обмежений довжиною близько 5 м. До решти обладнання ESS підключається за допомогою роз'ємів IDC26, що розташовані на платі. ESS розроблений таким чином, щоб бути максимально прозорим для користувача, тому ці роз'єми імітують LPT-порти, як вони розташовані на материнській платі ПК. Відповідно, інформація, що стосується драйвера LPT у документації на Mach, повністю застосовна і до цих роз'ємів. Для підключення до них верстата потрібні плати опторозв'язки такі ж, як для підключення верстата через порт LPT. Підключення драйверів безпосередньо до пін роз'ємів допустиме, але вкрай не рекомендується.

#### **Чи може ESS керувати зразу двигунами напряму?**

Ні, ESS – пристрій логіки, а не силової електороніки, він лише формує керуючі сигнали для приводів.

### **Схема плати і розташування роз'ємів**

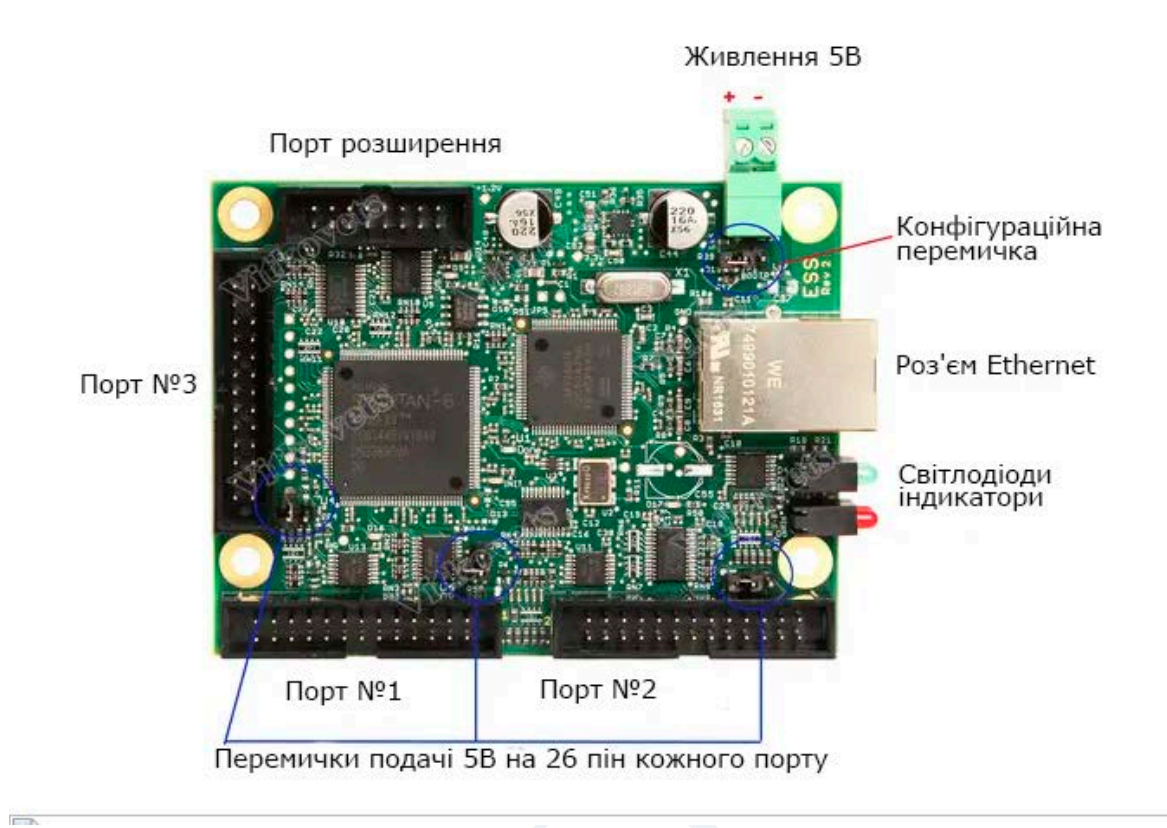

### **Розташування роз'ємів**

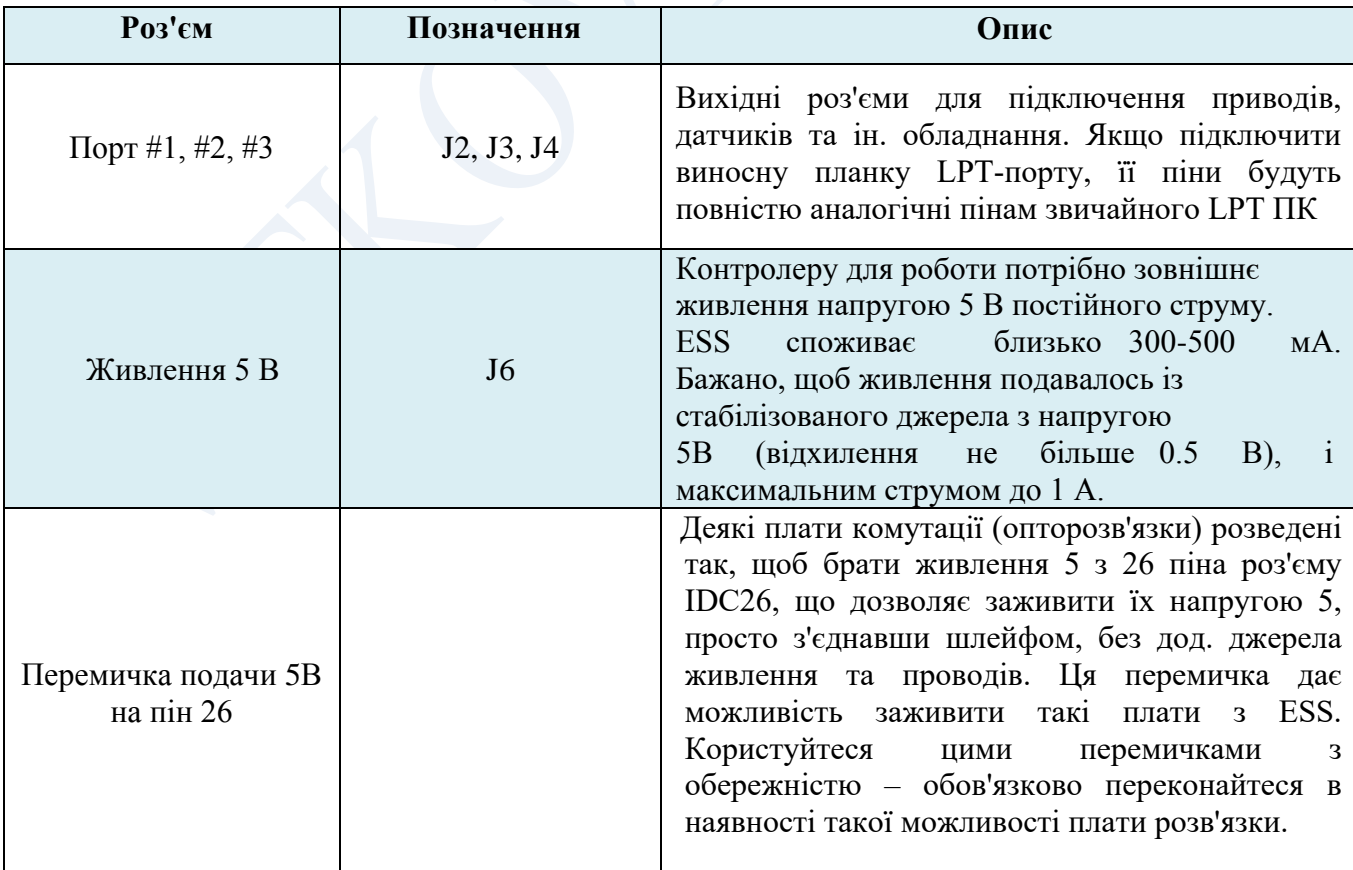

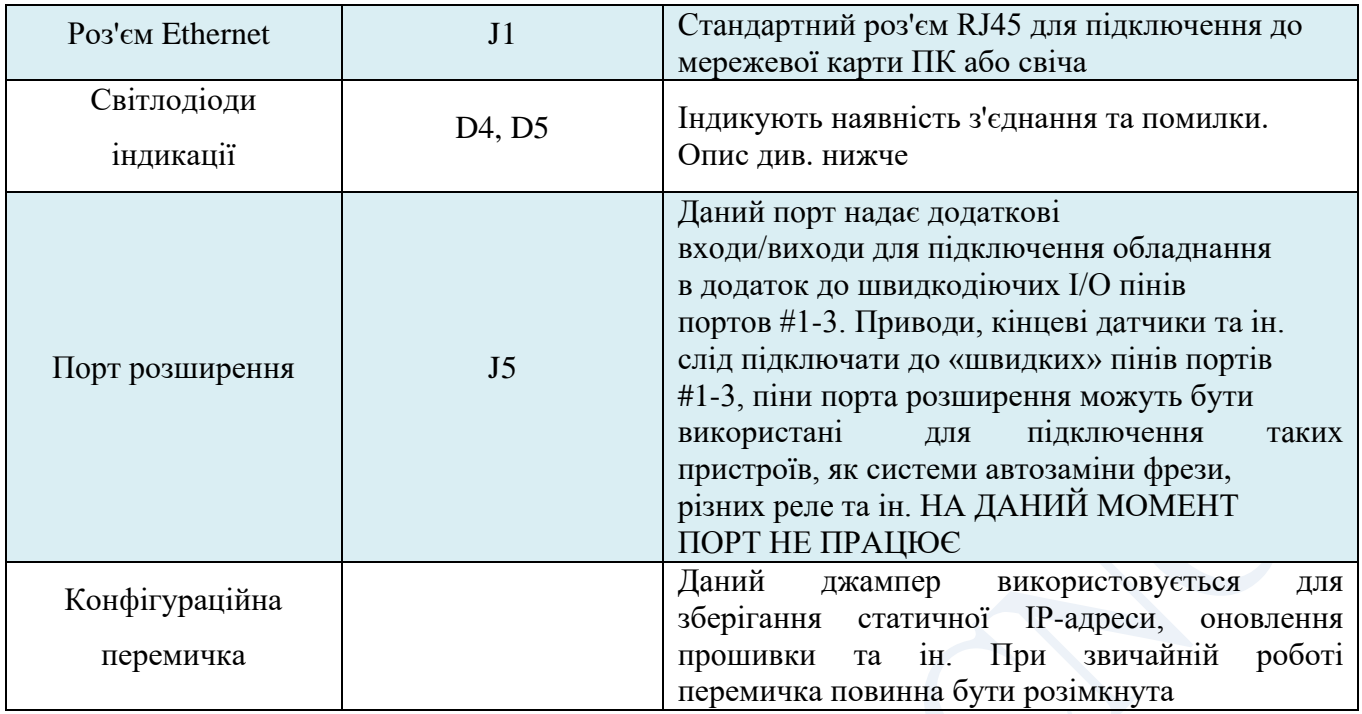

#### **Розміри пристрою**

### **Ethernet SmoothStepper**

Dimensions in Inches (except where noted)

The mounting holes are 4,1mm in diameter

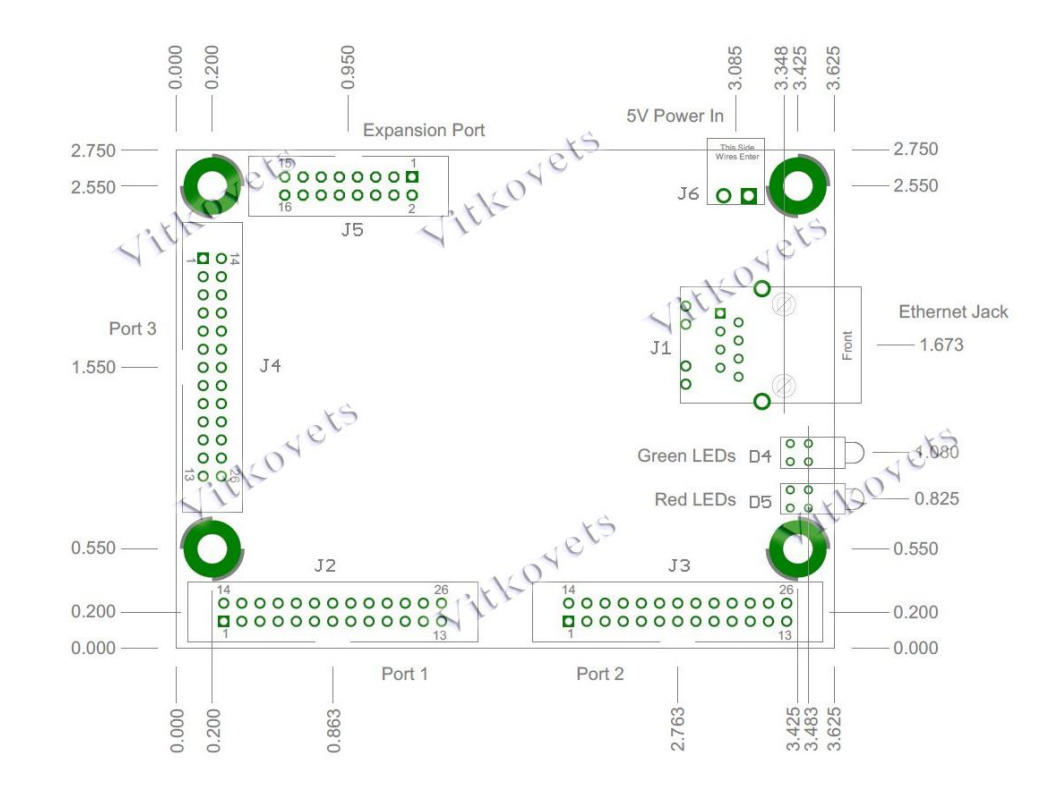

#### **Підключення до плат розв'язки**

Підключення до плат розв'язки залежить від самих плат. У загальному випадку можна порекомендувати скористатися стандартним кабелем IDC26-DB25F, який використовується у виносних планках LPT-портів для корпусів ПК.

#### **Установка і налаштування ПЗ**

#### *Початкові дії*

При початковій установці пристрою не підключайте до ESS жодного обладнання – це виключить зайві фактори і дозволить встановити однозначно момент, коли ESS буде підключено до Mach3 та налаштовано всі мережеві параметри, після чого можна приступати до підключення обладнання.

1. Налаштуйте мережевий інтерфейс наступним чином: IP-адреса: будь яка із діапазону 10.9.9.1 -10.9.9.8, наприклад 10.9.9.1. ESS по замовчуванню має адресу 10.9.9.9, тому ні в якому разі не використовуйте адресу 10.9.9.9 на комп'ютері!

**Маска підмережі: 255.255.255.0 (увага! Маска відрізняється від пропонованої Windows за замовчуванням. З дефолтною маскою 255.0.0.0 контролер може не запрацювати).**

2. Завантажте та встановіть поточну версію Mach3 із сайту виробника. 3. Скачайте з сайту архів з плагіном для Mach3, в ньому розміщено файл с розширенням M3P. Розпакуйте його.

4. Подвійним кліком по файлу встановіть плагін в каталог Mach3.

5. Запустіть Mach3, і після вибору профілю в пропонованому вікні виберіть установлений плагін:

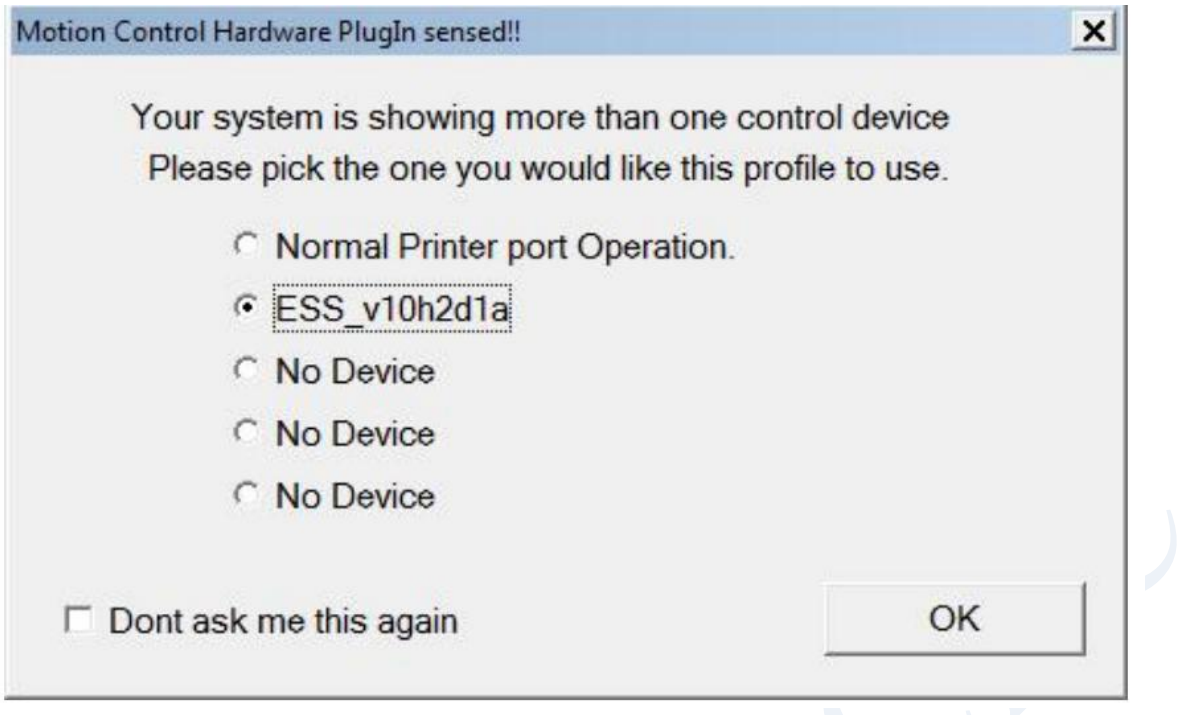

6. Mach3 запуститься, попередить про неповноту параметрів в XML-файлі і відобразить основне вікно, можна приступати до роботи. Однако, если есть проблемы в работе сети, будет отображено следующее сообщение:

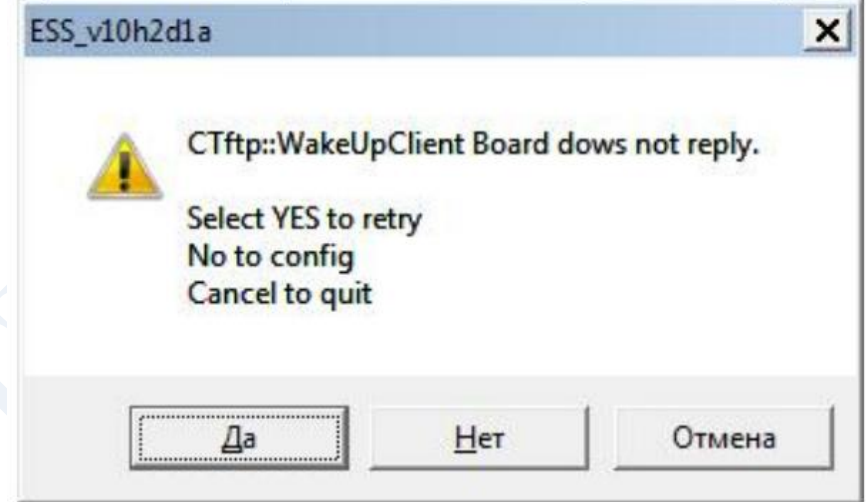

У цьому випадку зверніться до відповідної частини керівництва («Можливі проблеми та їх вирішення»). При першому запуску плагін сповістить користувача про те, що деякі параметри не знайдені в XML-файлі, це нормальна поведінка - частина специфічних налаштувань ESS зберігається в окремому файлі конфігурації, який вперше заповнюється тільки після першого запуску, при виході з програми. Це попередження можна проігнорувати. Налаштування плагіна здійснюється

через пункт головного меню Plugin Control, в якому з'являється 4 розділи

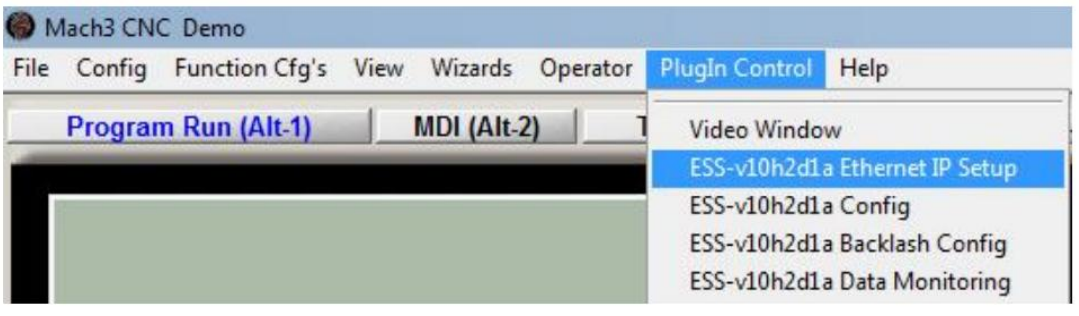

1. *Ethernet IP setup* У цьому розділі зберігаються параметри мережі контролера. IP-адресу має сенс переналаштувати, якщо вашому комп'ютеру потрібен доступ до ресурсів локальної мережі, або до Інтернету - більшість використовують діапазони мереж 192.168.хх.хх. У цьому ESS треба привласнити у разі відповідну адресу в новій підмережі, а потім переналаштувати комп'ютер. Навіть якщо ви використовуєте роутер із DHCP, ESS треба налаштувати вручну – контролер не підтримує автоматичне отримання адреси.

2. *Config* Основне вікно налаштування контролера. див. нижче. 3. *Backlash config* Налаштування компенсації люфту. Цифри в першому стовпці означають прискорення, у другому - швидкість, з якою буде здійснюватись компенсація люфту. Цифри показують % відношення від значень, вказаних *в Motor tuning*.

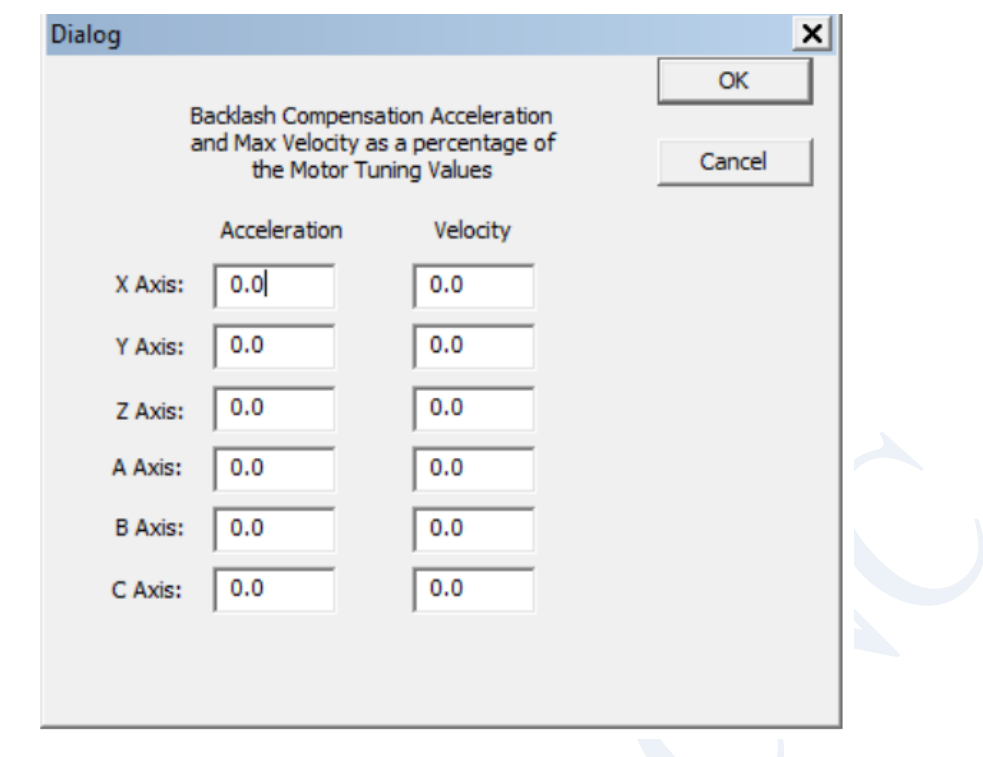

4*. Data monitoring*

Вікно, де показується стан контролера, його входів тощо.

*Налаштування контролера*

Основне вікно налаштування *Config* виглядає наступним чином

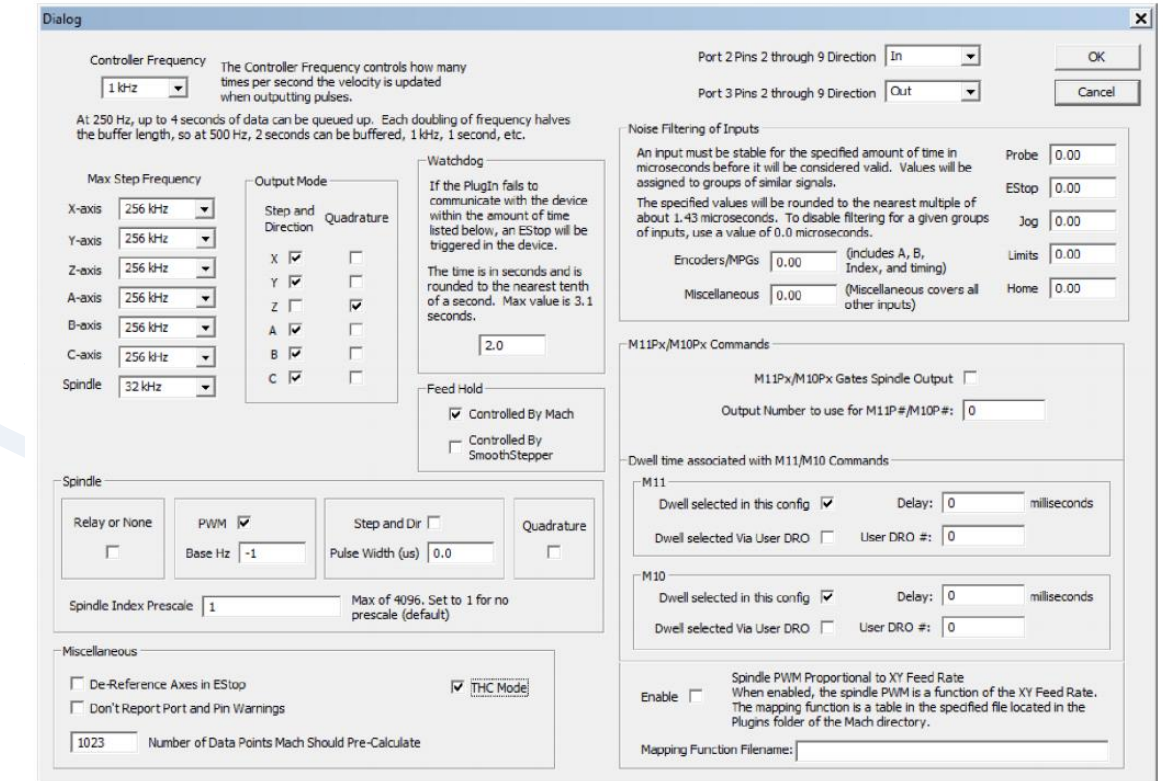

#### *Controller Frequency*

Цей параметр відповідає за «сервоцикл» контролера – показує частоту, з якою змінюється період вихідних імпульсів (тобто. швидкість). Чим вище цей параметр, тим частіше перераховується швидкість, тим плавніший рух на виході, і тим менший буфер контролера. При частоті 250 Гц швидкість змінюватиме дуже східчасто, але контролер у буфері утримуватиме дані на 4 секунди наступного руху. Кожне збільшення частоти зменшує буфер удвічі (500 Гц – 2 секунди, 4 кГц – 0.25 сек). Якщо ваше мережеве з'єднання стабільне, використовуйте великі значення цього параметра.

#### *Max. Step Frequency*

Максимальна частота імпульсів STEP для кожної осі. Рекомендуеться її встановити приблизно рівною максимальній частоті прийомистості приводу осі. *Output Mode* 

Вигляд вихідного сигналу. Переважна більшість приводів на вході обробляють сигнали типу «Крок-напрямок», однак окремі приводи можуть сприймати квадратурний сигнал

*Port2 Pins 2 through 9 Direction* 

#### *Port3 Pins 2 through 9 Direction*

Напрямок пінів 2-9 на портах 2 і 3. Деякі плати розв'язки підтримують передачу сигналів по цих пінах в 2 напрямках, якщо ви підключите таку плату до порту, вона видаватиме напругу на піни разом, також надійде і ESS, якщо встановлено режим «Out ». Для усунення таких конфліктів за замовчуванням встановлено режим In. Якщо до цих портів підключається звичайна однонаправлена плата розв'язки, переключіть відповідний порт у режим Out, інакше ці виходи не працюватимуть!

#### *Spindle*

Розділ, присвячений налаштуванню керування шпинделем

#### *Relay or None*

Шпиндель має фіксовану швидкість обертання, просто вмикається через реле. Підходить для таких шпинделів як Kress, Suhner та ін. *PWM* 

### Шпиндель керується ШІМ-сигналом. В полі Base Hz вказується частота ШІМ. *Step and Dir*

Шпиндель управляється сигналами крок-напрямок. У полі Pulse width вкажіть ширину імпульсу STEP в мкс. Оптимальне значення залежить від приймаючого пристрою, зазвичай ширина імпульсу становить близько 5-15 мкс.

#### *Noise Filtering of Inputs*

Розділ параметрів, покликаних усунути несправжні спрацьовування входів шляхом фільтрації. У відповідних полях вводиться число мікросекунд, протягом яких сигнал, що спрацював, повинен залишатися в неіменному стані.

#### *Spindle PWM Proportional to XY Feed Rate*

Коли цей режим активний, вихідний сигнал ШІМ для шпинделя залежить від результуючої швидкості подачі в площині XY. Даний режим використовується в верстатах лазерного різання для управління енергією променя – при малій швидкості подачі енергію променя доцільно також знижувати, щоб різ був рівним. Файл повинен представляти собою список 8-бітових значень для кожної з 256 часток швидкості.

#### *Watchdog*

Задає час (у секундах), через який у Mach3 спрацює Estop після втрати зв'язку між плагіном та ESS.

#### *THC Mode*

Використовується в верстатах плазмового різання для керування висотою факела (Torch Height Control). Всі сигнали THC обробляються безпосередньо контролером ESS, Mach3 дані не передаються, що дозволяє швидко реагувати на зміни напруги дуги (через швидку реакцію рекомендується трохи знижувати значення THC Rate щодо роботи з LPT).

### **Схеми комутації входів/виходів**

Цифрові входи (піни 10, 11, 12, 13, 15 кожного із Зпортів)

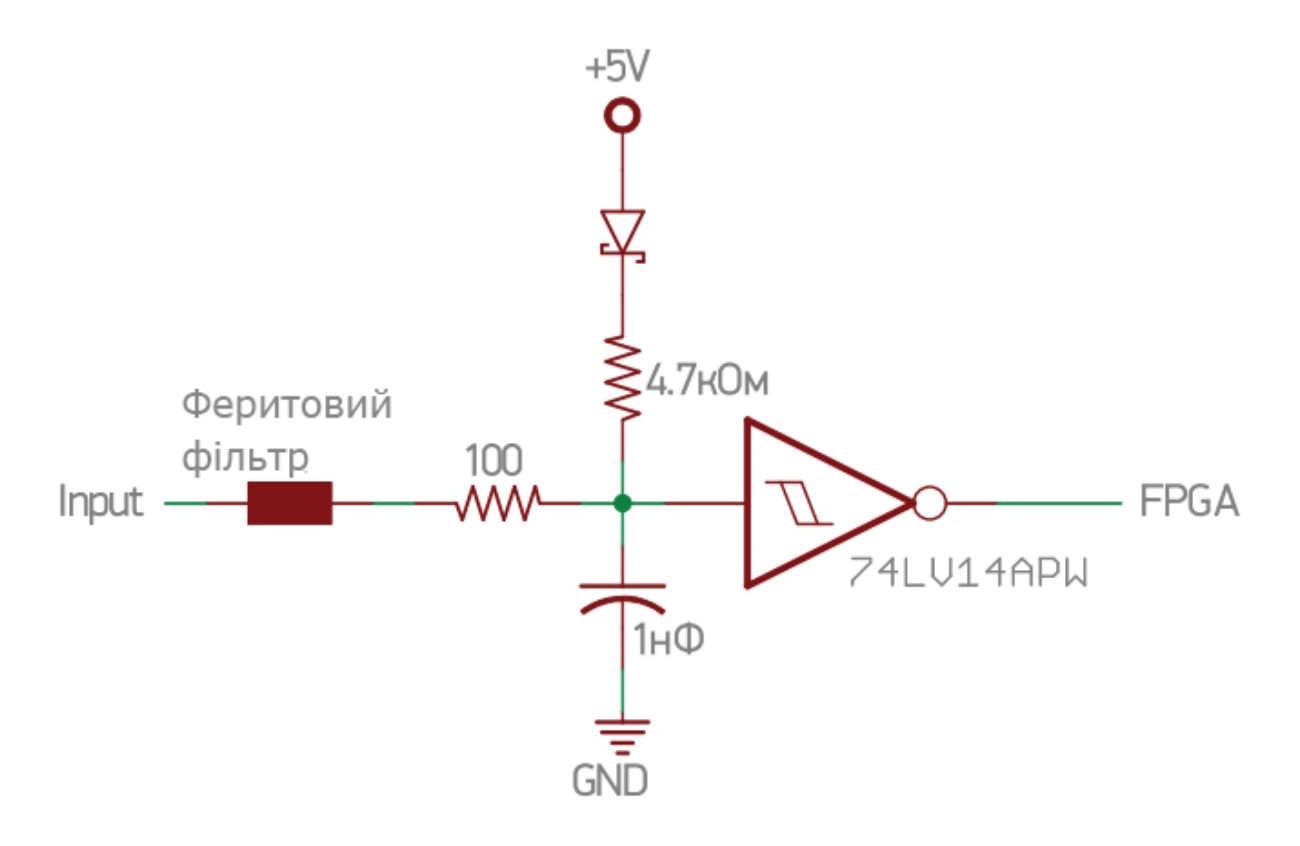

Дискретні виходи (піни 1,14,16,17 всіх 3 портів)

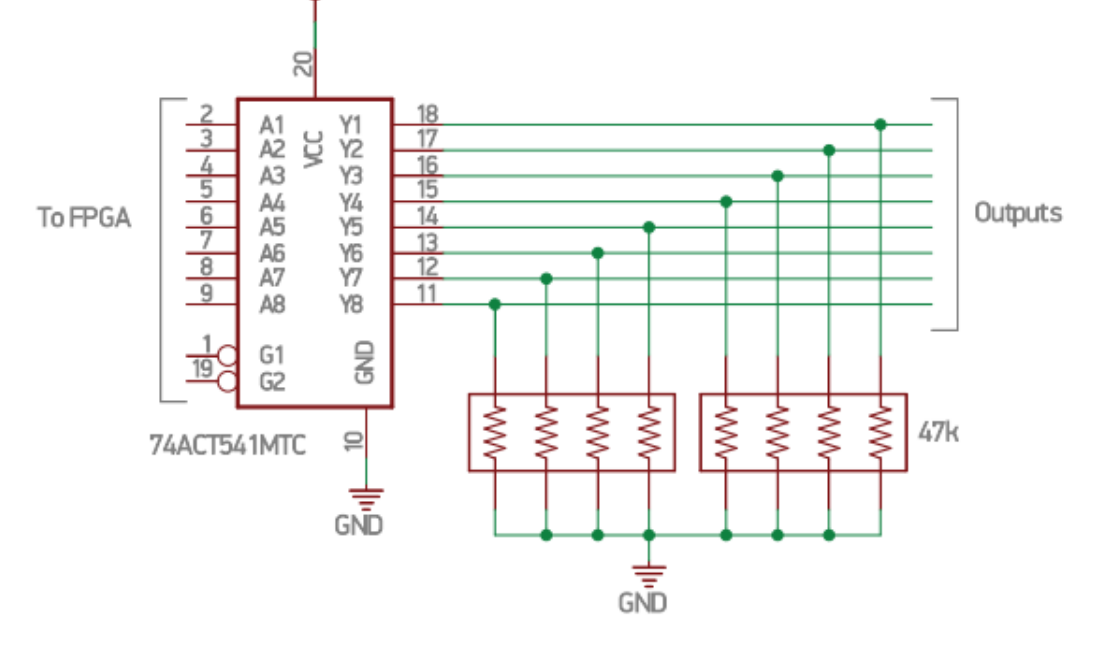

## Двохнаправлені піни (піни 2-9 всіх 3 портів)

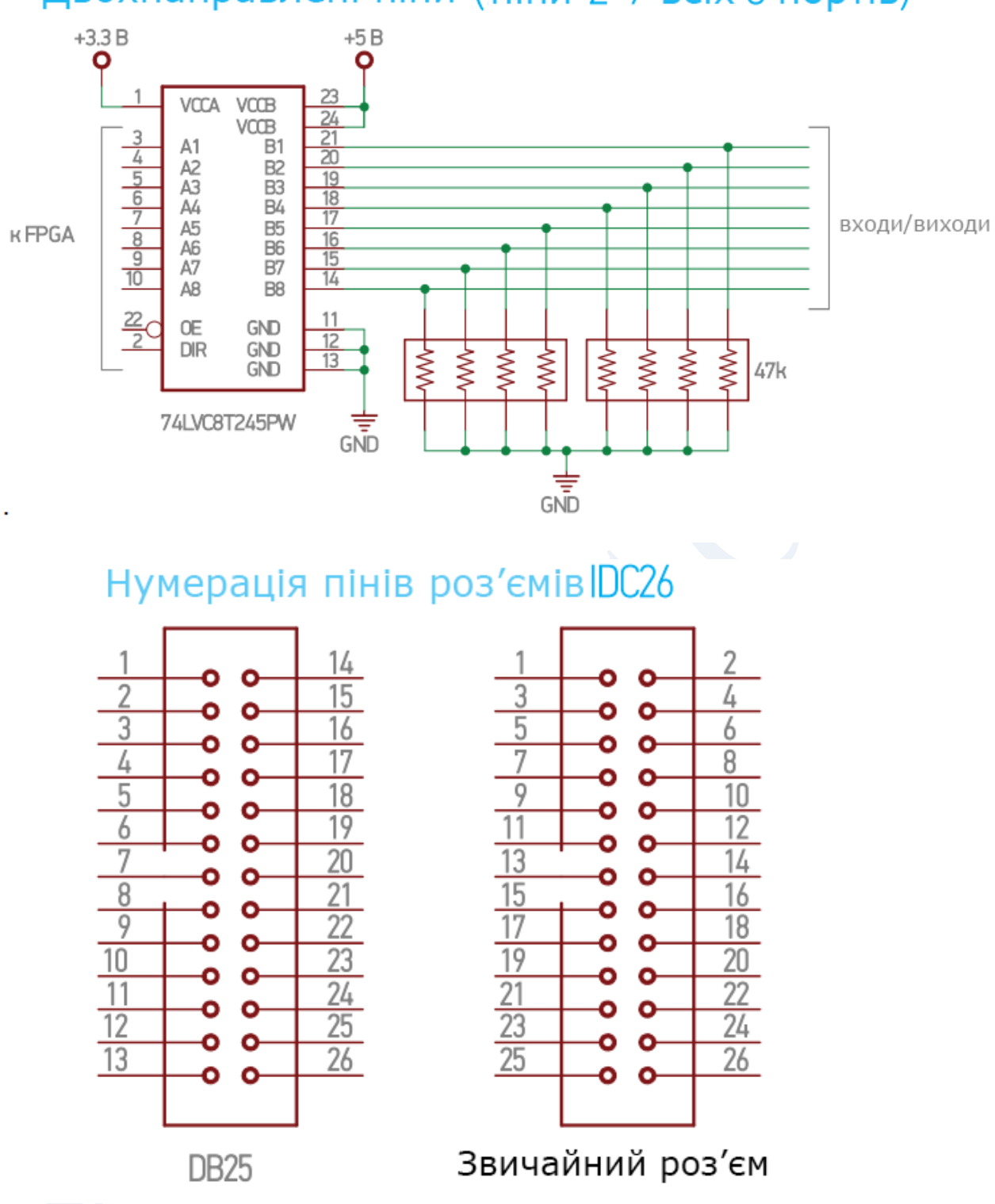

Здебільшого роз'єми IDC нумеруються згідно зі схемою праворуч. Однак, роз'єми DB25, що використовуються в портах LPT, мають іншу цоколівку, в результаті чого зручно використовувати схему нумерації, наведену зліва. ESS використовує саме цю нумерацію для сумісності для шлейфів LPT-порту і простоти виготовлення кабелів IDC26-DB25.